## **Sistema Prácticas y Trabajo de Grado**

Conexion.uao.edu.co

Dar clic en Comunidad Universitaria

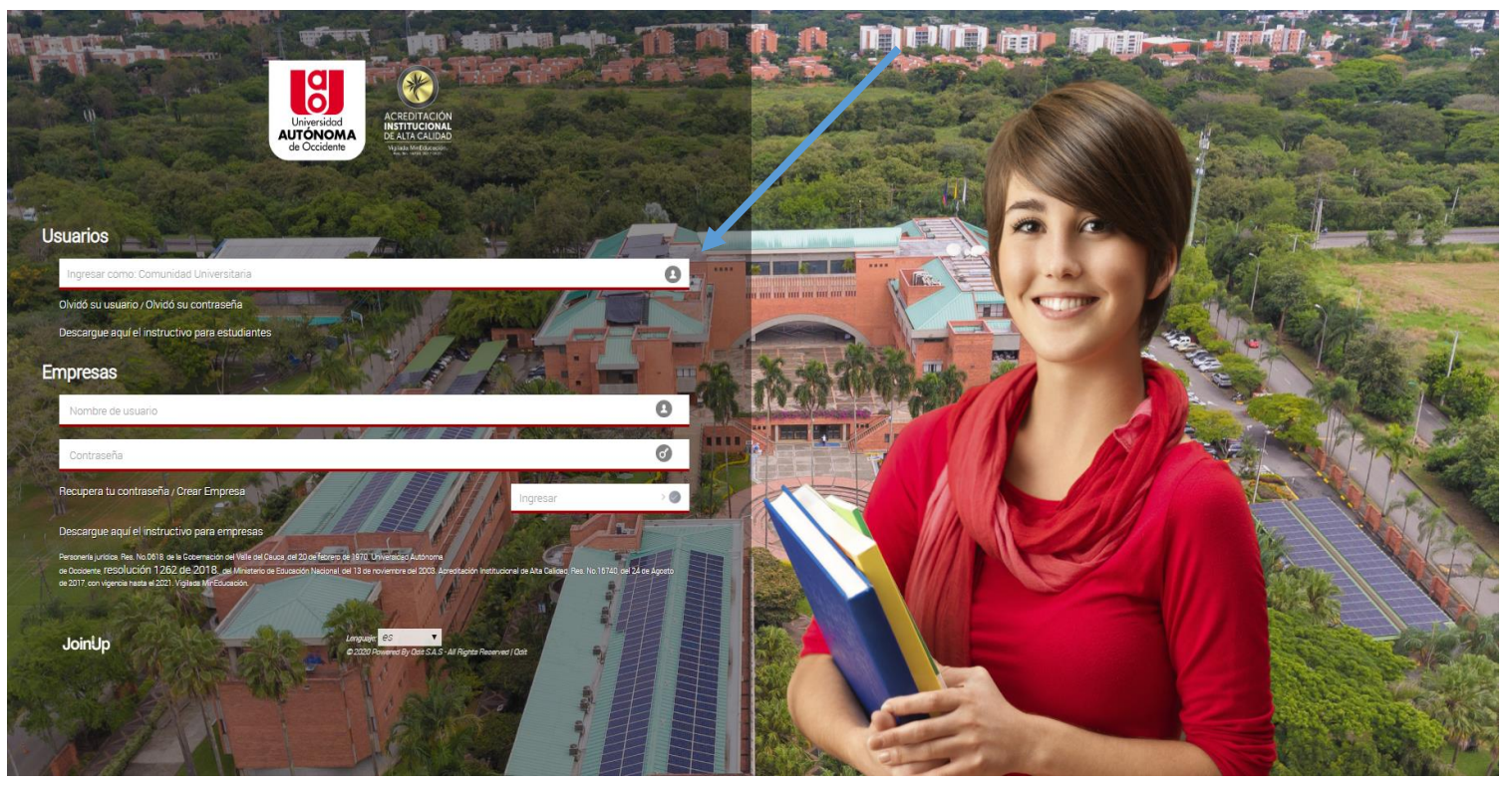

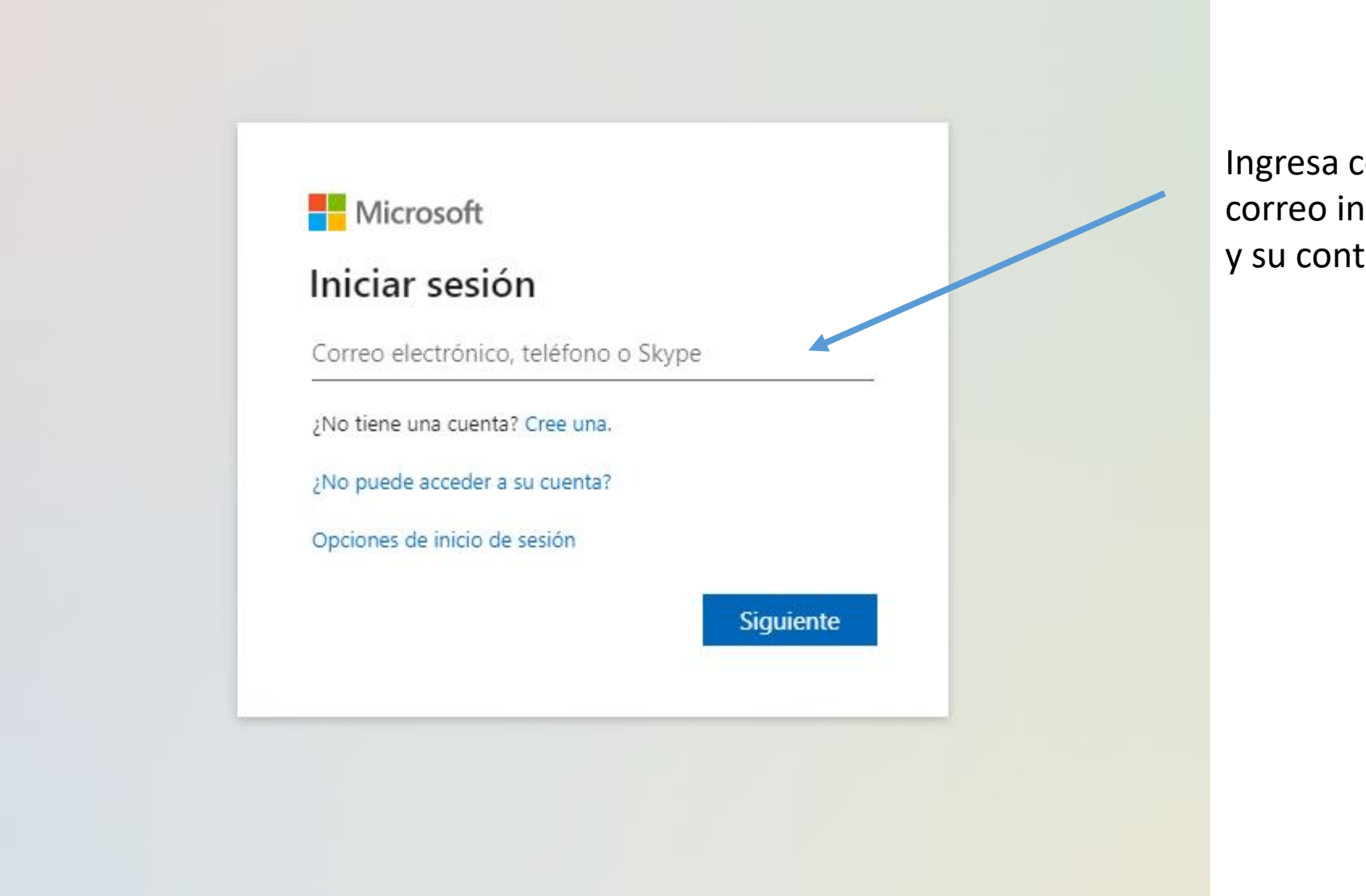

Ingresa con el correo institucional y su contraseña.

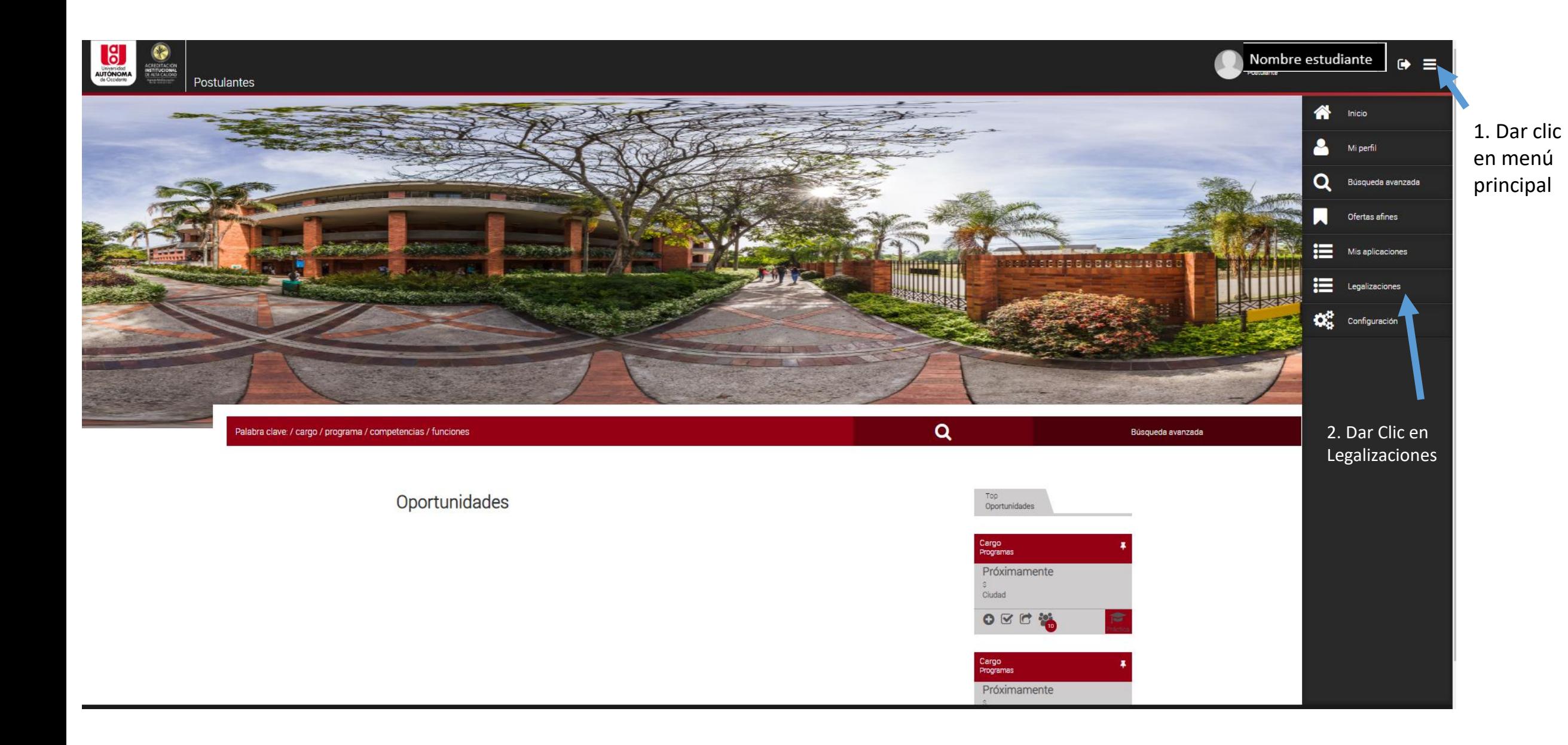

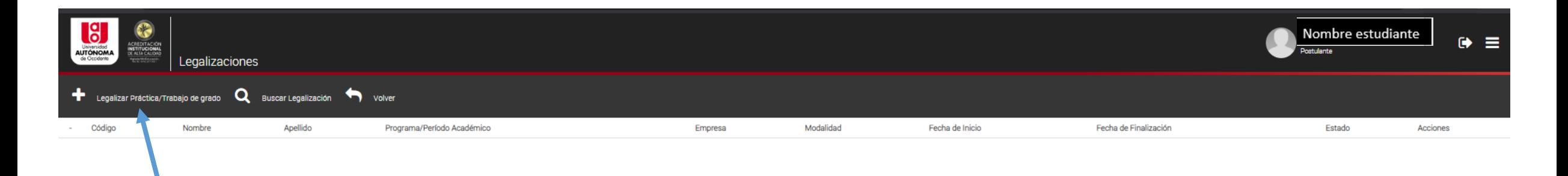

1. Dar clic en + Legalizar Práctica/Trabajo de Grado

2. Se habilitan 3 preguntas

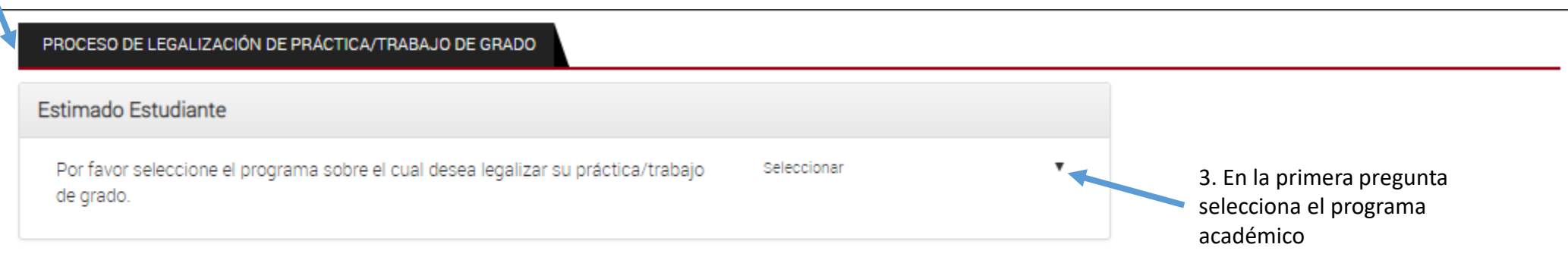

## Siguiente

## PROCESO DE LEGALIZACIÓN DE PRÁCTICA/TRABAJO DE GRADO Estimado Estudiante 4. Segunda pregunta. ¿Usted fue seleccionado por una oferta publicada en el Seleccione NO Si No Sistema de Prácticas / Trabajo de Grado? Responda No, si su modalidad es diferente a Práctica o Pasantía Institucional

Regresar Siguiente

PROCESO DE LEGALIZACIÓN DE PRÁCTICA/TRABAJO DE GRADO

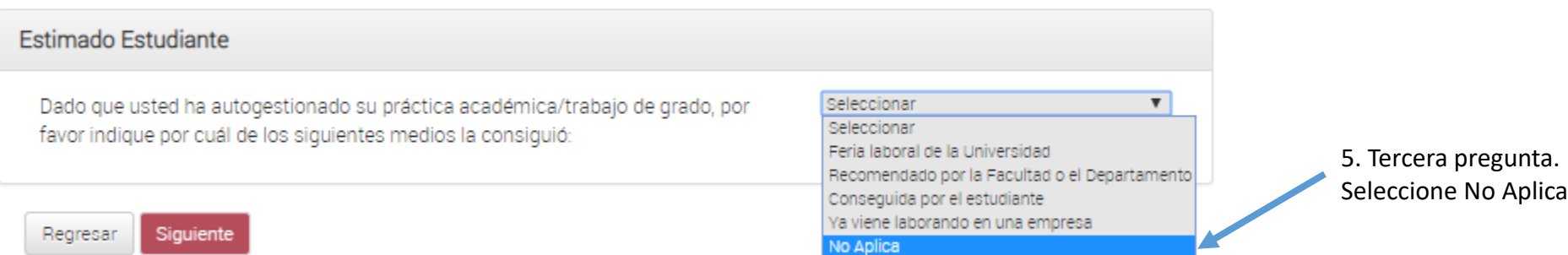

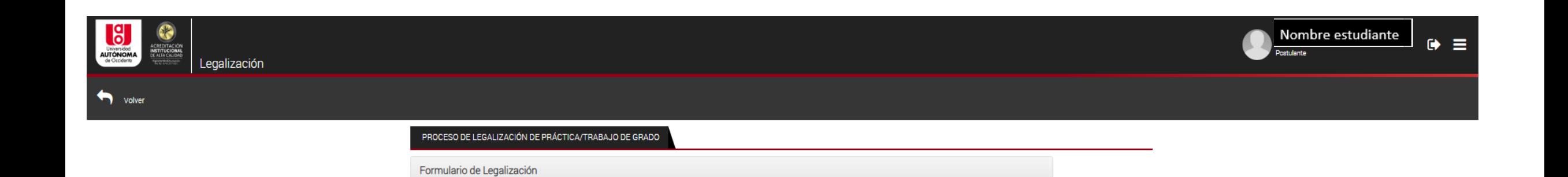

1. Se habilitan los datos personales. Confirme que su información es correcta\*

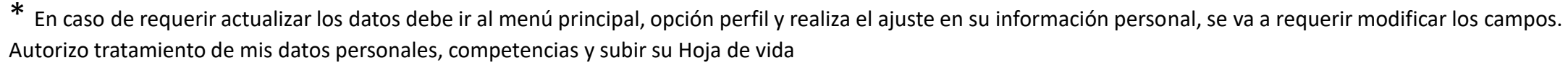

2. Guardar y continuar

Datos práctica/trabajo de grado

Estimado usuario, para actualizar el número de su celular y teléfono fijo deberá realizarlo desde su perfil.

coopoopoo

Datos personales

INFORMACIÓN DEL POSTULANTE

Regresar Guardar y Continuar

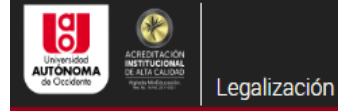

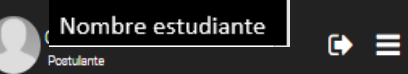

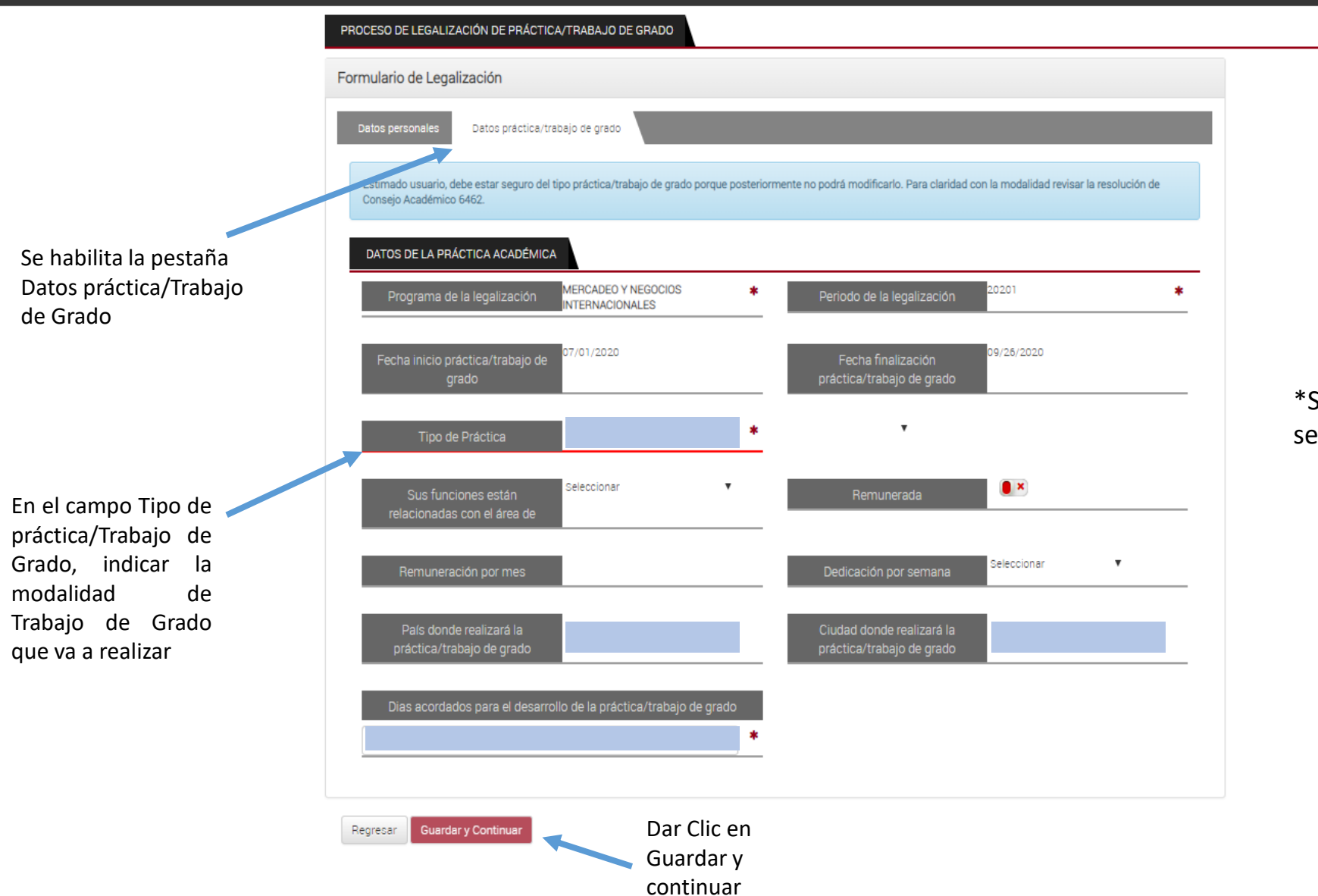

\*Solamente diligenciar los campos señalados en azul.

\*Proceso para adicionar segundo estudiante. Dirigirse a la pestaña de datos personales.

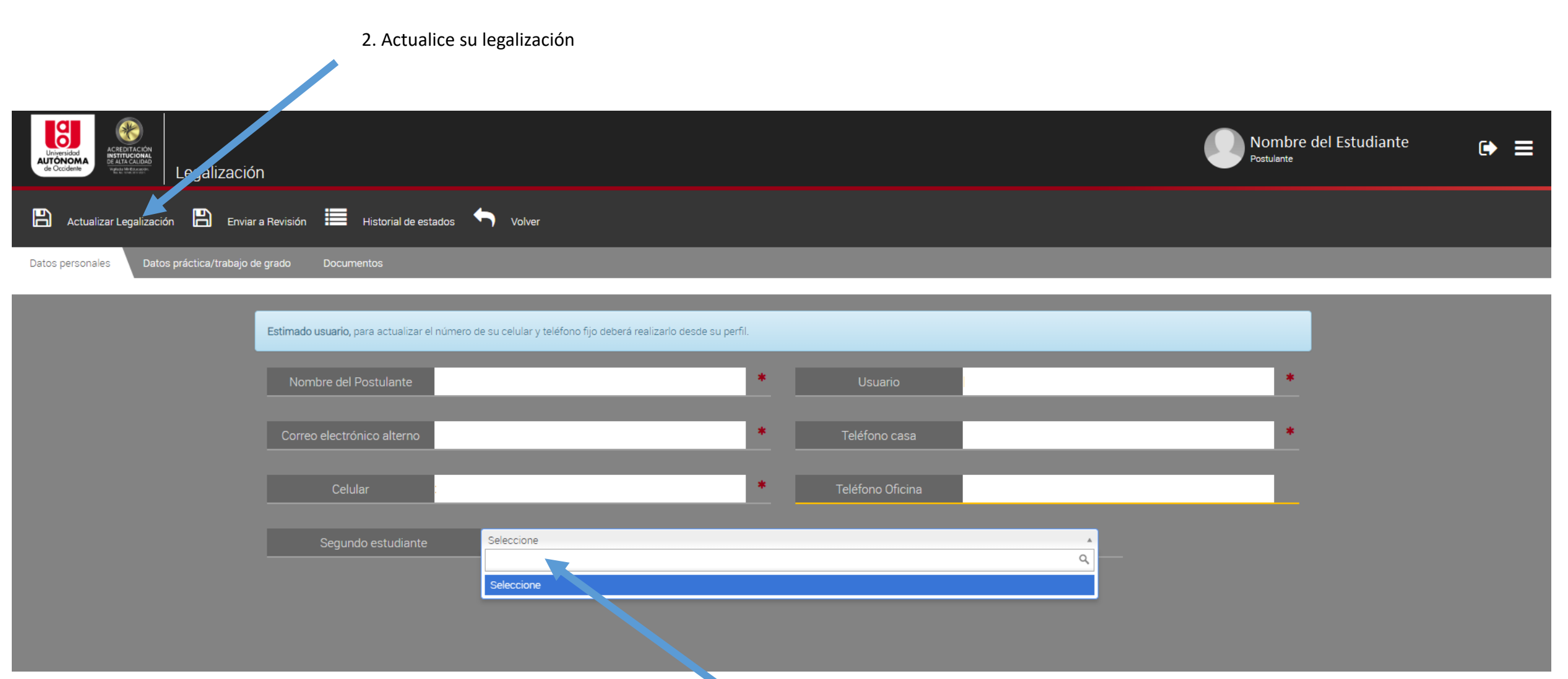

1. Dé clic en seleccionar y busque el nombre de su compañero

## 1. Se habilita la pestaña de documentos

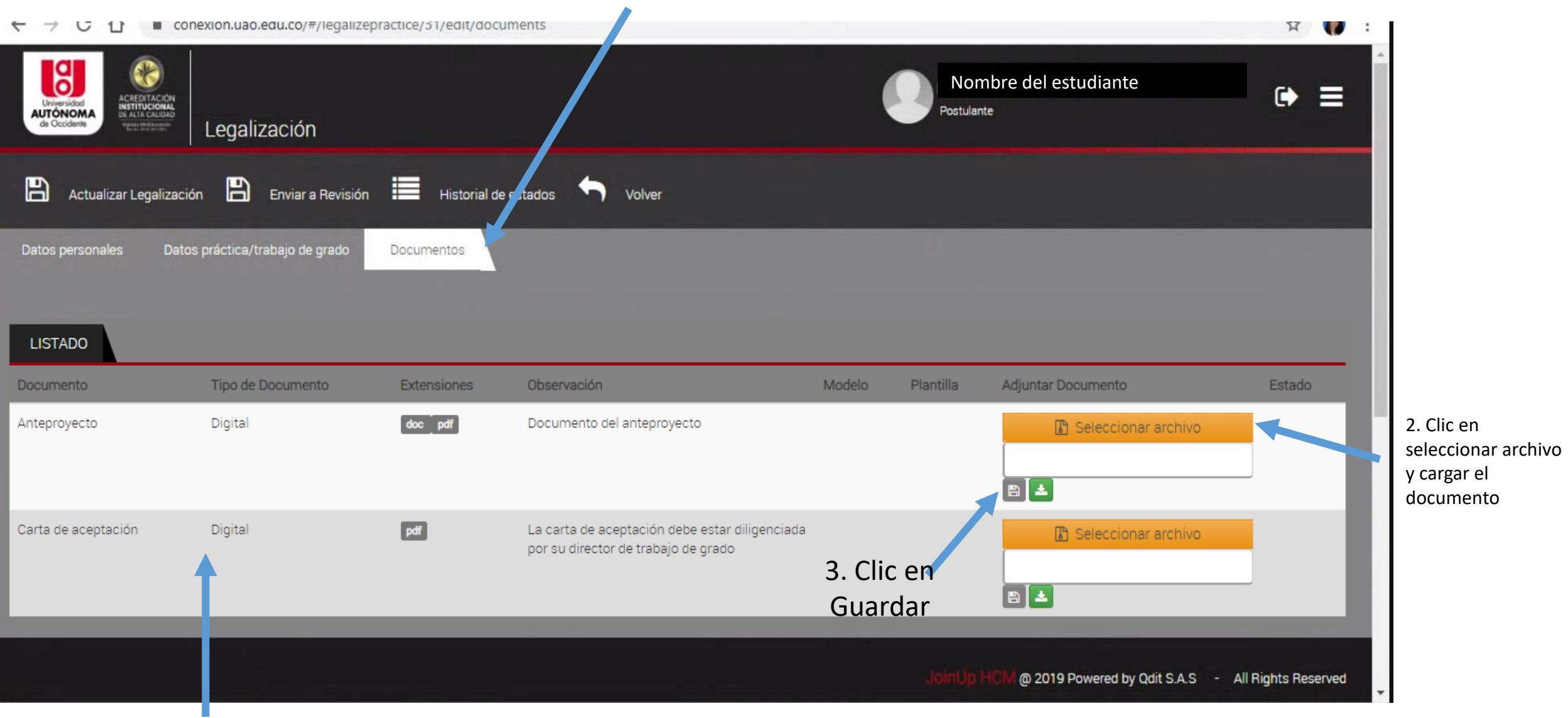

Indica los documentos que se requieren

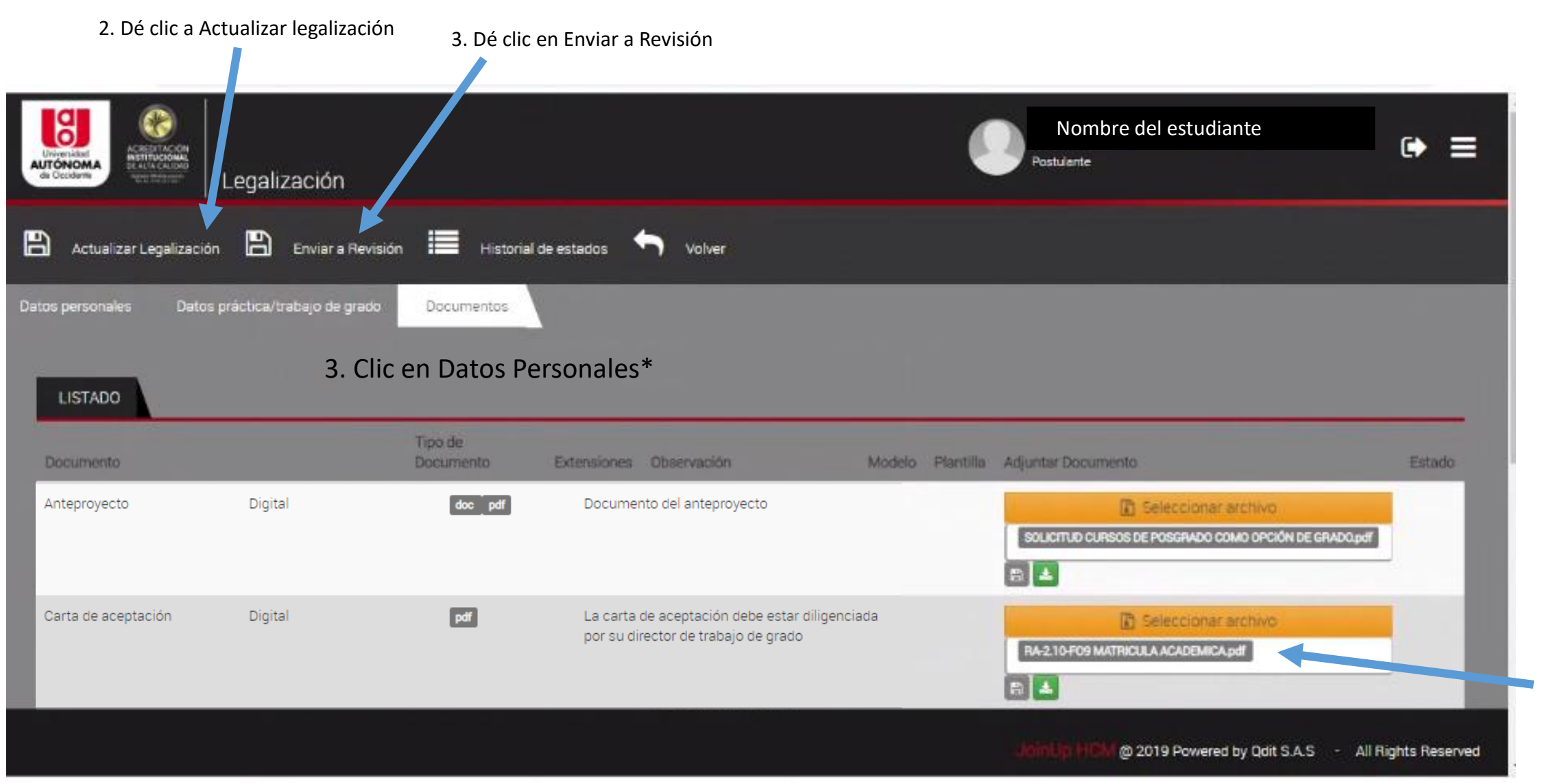

1. En la casilla queda el nombre del documento guardado.

En "Legalizaciones" podrá ver el estado de la solicitud, primero en revisión y posteriormente: Aprobado, Rechazado o Anulada

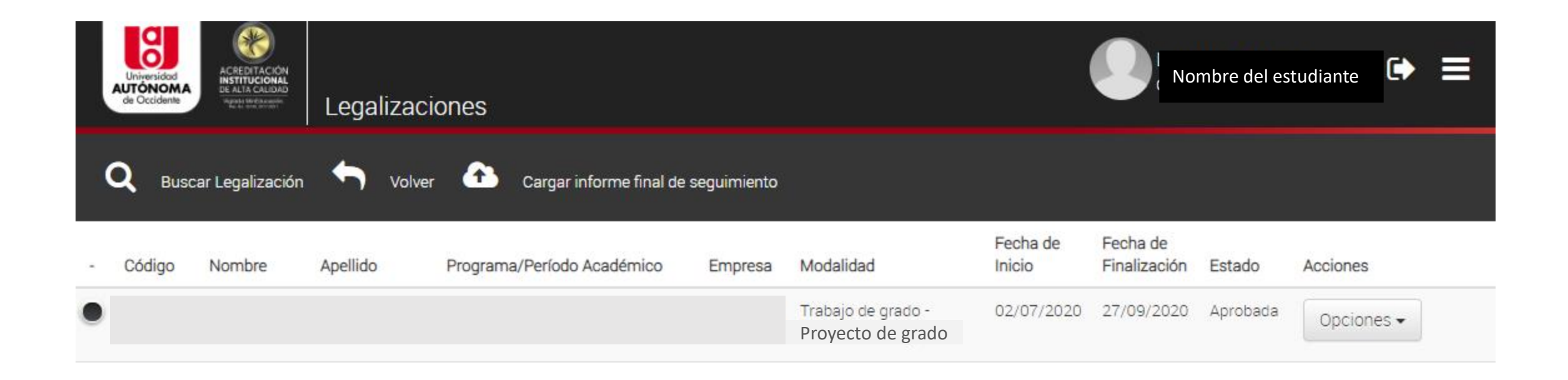

El aprobado indica que los documentos adjuntos están bien. Para matricular la asignatura "Trabajo de Grado" se requiere contar con la actividad 6. Generación de Acta de Aprobación del Consejo de Facultad (aprobada)